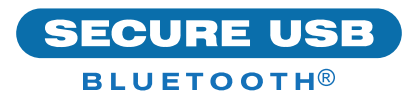

# SecureUSB® BT-Schnellstartanleitung

# **SECUREUSB® BT**

Willkommen beim SecureUSB BT-Modell. Unser app-gesteuertes, hardwareverschlüsseltes USB-Flash-Laufwerk ist unabhängig vom Betriebssystem und wird über das Smartphone (iOS, Android) gesteuert.

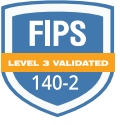

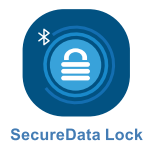

#### **INSTALLIEREN DER APP**

Laden Sie die **SecureData Lock App** entweder über den Apple App Store oder Google Play herunter und installieren Sie sie.

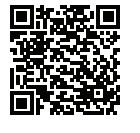

**C** App Store

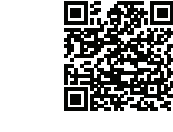

Google Play

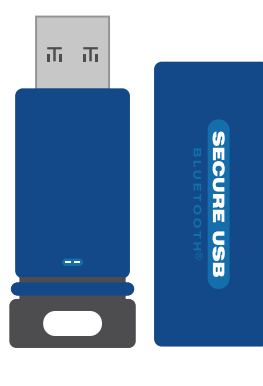

 **VORSICHT:** Risiko des Datenverlusts. Wenn Sie Ihr Passwort vergessen, ist der Zugriff auf sämtliche Daten nicht mehr möglich und eine Neuformatierung ist erforderlich.

## **LED-ANZEIGEN**

*LEDs auf dem SecureUSB werden nachstehend durch farbige Symbole dargestellt.*

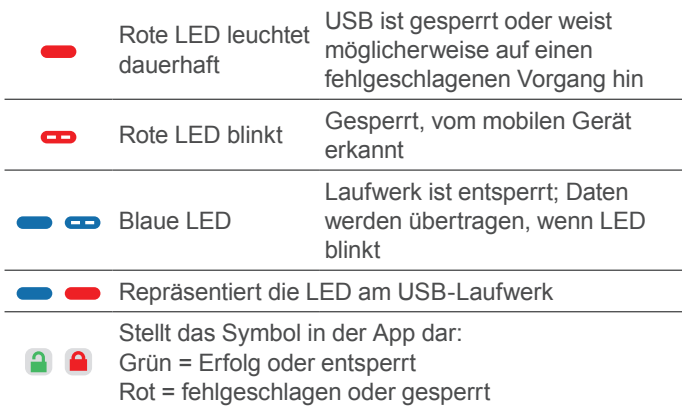

#### **HINZUFÜGEN DES USB-BT-LAUFWERKS ZUR APP (KOPPELN)**

- 1. Schließen Sie das USB-Laufwerk an und starten Sie die App.
- 2. Tippen Sie auf den USB-Namen und befolgen Sie die Anweisungen auf dem Bildschirm.

**[www.securedrive.com](http://www.securedrive.com) support@securedrive.com** USA: **1-800-875-3230** International: **+1-323-944-0822**

# **ENTSPERREN DES USB-LAUFWERKS**

 **VORSICHT:** Möglicher Verlust von Daten, Einstellungen und Passwort. Nach 10 aufeinanderfolgenden fehlgeschlagenen Entsperrversuchen wird das USB-Flash-Laufwerk gelöscht (zurückgesetzt). Siehe *Brute Force Hacking* in der Bedienungsanleitung.

- 1. Bei laufender App und nach Tippen auf den USB-Namen
- 2. Geben Sie das Passwort ein (Werkseinstellung  $11223344$ )  $\Box$
- 3. Tippen Sie auf Entsperren **3 Command Strate**

**HINWEIS:** Aus Sicherheitsgründen wird dringend empfohlen, das werkseitige Passwort in ein neues zu ändern.

## **ÄNDERN DES PASSWORTS**

**PASSWORT ANFORDERUNGEN:** 7-15 Ziffern, Sonderzeichen sind zulässig. Nicht alle können die gleichen Zahlen/Buchstaben oder fortlaufende Zahlen/Buchstaben sein. (4444) (1234)

- 1. Entsperren des Laufwerks in der App.  $\bullet$
- 2. Tippen Sie auf den gewünschten USB-Namen.
- 3. Tippen Sie auf **Passwort ändern** und geben Sie Ihr aktuelles Passwort ein.
- 4. Geben Sie ein neues Passwort ein, und geben Sie es dann erneut in das Feld **Bestätigen** ein.
- 5. Tippen Sie auf **Passwort ändern**.

## **VERBINDUNG TRENNEN UND SPERREN**

Ziehen Sie das USB-BT-Laufwerk ab – das Laufwerk wird automatisch gesperrt. Im Allgemeinen ist es nicht erforderlich, zuerst das USB-Laufwerk auszuwerfen, es ist jedoch vorzuziehen. Um das USB-Laufwerk zu sperren, ohne es abzuziehen, wischen Sie auf dem USB-Namen Ihres Telefons nach links und tippen Sie auf **Sperren**.

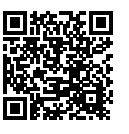

## **MEHR ERFAHREN SIE ONLINE**

Weitere Funktionen und Hinweise zur Fehlerbehebung finden Sie im SecureUSB BT-Modell-Benutzerhandbuch auf unserer Website: **[https://www.securedrive.com/documents/](https://www.securedrive.com/documents/user-manual-secureusb-bt.pdf) [user-manual-secureusb-bt.pdf](https://www.securedrive.com/documents/user-manual-secureusb-bt.pdf)**

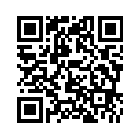

# **REGISTRIEREN IHRES GERÄTS**

Um Ihr Laufwerk in Ihrem SecureData-Konto zu registrieren, gehen Sie zu **https://www. securedrive.com/register**

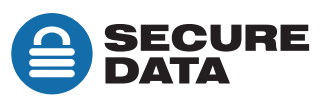